Tunni eesmärgid:

1. Kinnistada oskusi teemas ..Punkti asukoht tasandil".

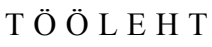

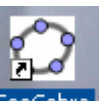

- 1. Käivita programm GeoGebra<sup>GeoGebra</sup> töölaualt.
- 2. Peida Algebravaade (menüü **Vaade**, valik **Algebravaade**).
- 3. Kontrolli, kas **Teljed** ja **Ruudustik** on Graafikavaate aknas näha (menüü **Vaade,** linnukesed asuvad **Teljed** ja **Ruudustik** kõrval).
- 4. Pane teljestik sobivalt paika:

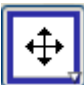

Kliki nupul **Liiguta graafikavaadet** , siis kliki hiire vasaku klahviga **Joonestusväljal** ja hoides klahvi all liiguta teljed selliselt, et punkt (0;0) asuks võimalikult ekraani keskel.

JOONESTA PILT, KASUTADES ANTUD PUNKTIDE KOORDINAATE:

- 1. Kliki nupu **Sirge kahe punktiga** paremal alumisel nurgal kolmnurgale.
- 2. Vali menüüst **Kahe punkti vaheline lõik** .
- 3. Klikki hiire vasaku klahviga punktidel *A* ja *B*, saad lõigu *AB.* Joonista selliselt järjestikku veel lõigud *BC; CD; DE; … D1A.* Eraldi punktina aseta ekraanile punkt Silm (1,5; 9,5).

PUNKTID:

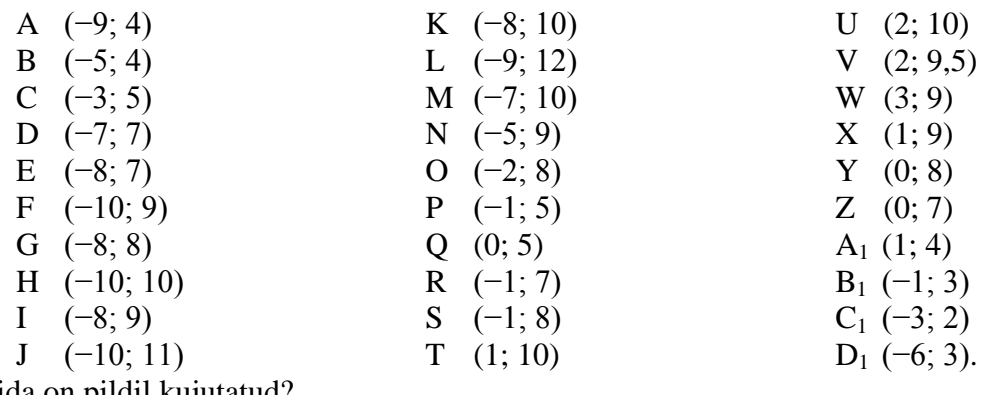

Mida on pildil kujutatud?

TÄIDA JOONIS:

- 1. Värvi saadud kujund. Kasuta selleks nuppu **Hulknurk** :
	- a) kliki nupul **Hulknurk**
	- b) kliki hiire vasaku klahviga punktidel, mis piiravad soovitava kujundi (näiteks:  $A$ ,  $B$ ,  $D<sub>1</sub>$  – linnu nokk);
	- c) kliki hiire parema klahviga kujundil ja vali menüüst **Omadused**;

## KOORDINAATTASAND 6. klass

\_\_\_\_\_\_\_\_\_\_\_\_\_\_\_\_\_\_\_\_\_\_\_\_\_\_\_\_\_\_\_\_\_\_\_\_\_\_\_\_\_\_\_\_\_\_\_\_\_\_\_\_\_\_\_\_\_\_\_\_\_\_\_\_\_\_\_

\_\_\_\_\_\_\_\_\_\_\_\_\_\_\_\_\_\_\_\_\_\_\_\_\_\_\_\_\_\_\_\_\_\_\_\_\_\_\_\_\_\_\_\_\_\_\_\_\_\_\_\_\_\_\_\_\_\_\_\_\_\_\_\_\_\_\_

\_\_\_\_\_\_\_\_\_\_\_\_\_\_\_\_\_\_\_\_\_\_\_\_\_\_\_\_\_\_\_\_\_\_\_\_\_\_\_\_\_\_\_\_\_\_\_\_\_\_\_\_\_\_\_\_\_\_\_\_\_\_\_\_\_\_\_

\_\_\_\_\_\_\_\_\_\_\_\_\_\_\_\_\_\_\_\_\_\_\_\_\_\_\_\_\_\_\_\_\_\_\_\_\_\_\_\_\_\_\_\_\_\_\_\_\_\_\_\_\_\_\_\_\_\_\_\_\_\_\_\_\_\_\_

\_\_\_\_\_\_\_\_\_\_\_\_\_\_\_\_\_\_\_\_\_\_\_\_\_\_\_\_\_\_\_\_\_\_\_\_\_\_\_\_\_\_\_\_\_\_\_\_\_\_\_\_\_\_\_\_\_\_\_\_\_\_\_\_\_\_\_

\_\_\_\_\_\_\_\_\_\_\_\_\_\_\_\_\_\_\_\_\_\_\_\_\_\_\_\_\_\_\_\_\_\_\_\_\_\_\_\_\_\_\_\_\_\_\_\_\_\_\_\_\_\_\_\_\_\_\_\_\_\_\_\_\_\_\_

\_\_\_\_\_\_\_\_\_\_\_\_\_\_\_\_\_\_\_\_\_\_\_\_\_\_\_\_\_\_\_\_\_\_\_\_\_\_\_\_\_\_\_\_\_\_\_\_\_\_\_\_\_\_\_\_\_\_\_\_\_\_\_\_\_\_\_

\_\_\_\_\_\_\_\_\_\_\_\_\_\_\_\_\_\_\_\_\_\_\_\_\_\_\_\_\_\_\_\_\_\_\_\_\_\_\_\_\_\_\_\_\_\_\_\_\_\_\_\_\_\_\_\_\_\_\_\_\_\_\_\_\_\_\_

\_\_\_\_\_\_\_\_\_\_\_\_\_\_\_\_\_\_\_\_\_\_\_\_\_\_\_\_\_\_\_\_\_\_\_\_\_\_\_\_\_\_\_\_\_\_\_\_\_\_\_\_\_\_\_\_\_\_\_\_\_\_\_\_\_\_\_

- d) avatud aknas vali menüü **Värv** ja hiire vasaku klahviga klõpsuta sobival värvil. Värvi tugevust saad määrata tehes järjestikku järgmised valikud: **Omadused, Stiil, Täitevärv**.
- 2. Joonista luige alla merelained.
- 3. Pane kirja merelainede tippude koordinaadid:

4. Salvesta fail.

LISAÜLESANNE KIIREMATELE:

Joonista oma pilt. Pane kirja seda pilti määravate punktide koordinaadid.

\* Ülesande idee pärineb K. Kaasik, N. Cibulskaite, M. Stričkiene. Matemaatika 6.klassile. õpikust, ülesanne 833.